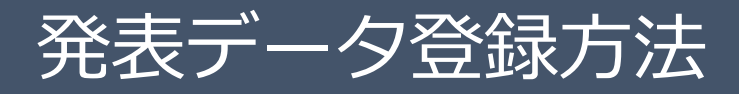

発表データのご登録は、下記の手順です。

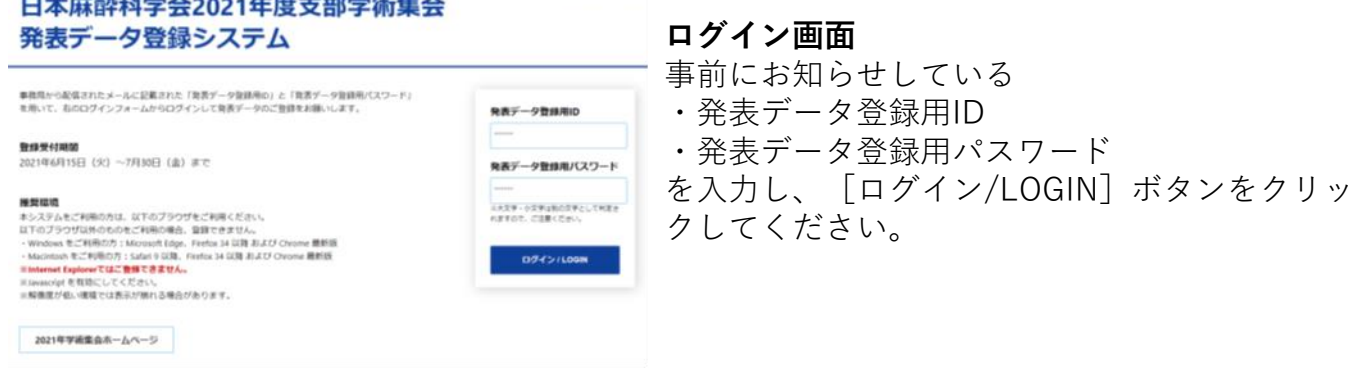

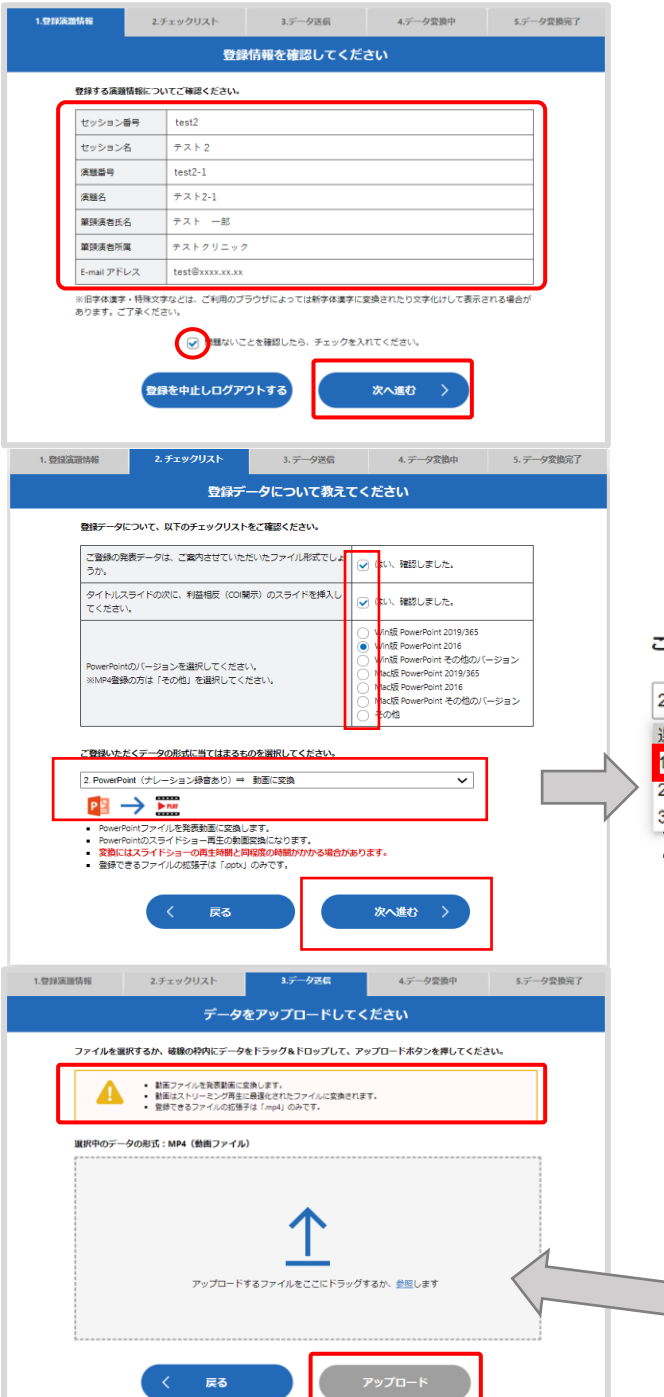

#### **1.登録情報確認**

ご登録内容の確認後、チェックを入れて「次へ進 む]ボタンをクリックします。 内容に相違や修正がある場合は運営事務局までご 連絡ください。 発表データのご登録はそのまま進めていただいて 支障ありません。

**2.チェックリスト** チェックリストの内容を確認し、チェックを入れ てください。 該当のデータ形式を選択して、 [次へ進む] ボタ ンをクリックします

『登録いただくデータの形式に当てはまるものを選択してください。

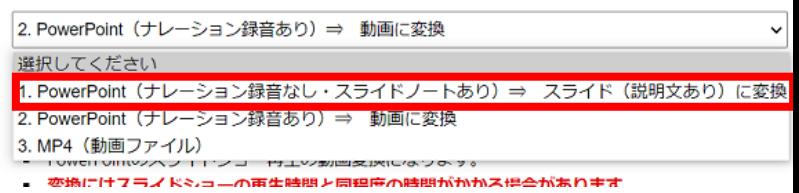

## **一般演題は必ず1.を選択してください。**

**3.データ送信** 注意書きとデータ形式を確認して、アップロード するファイルをドラッグ&ドロップしてください。 ファイル名に間違いがないか確認して[アップ ロードボタン]をクリックします。

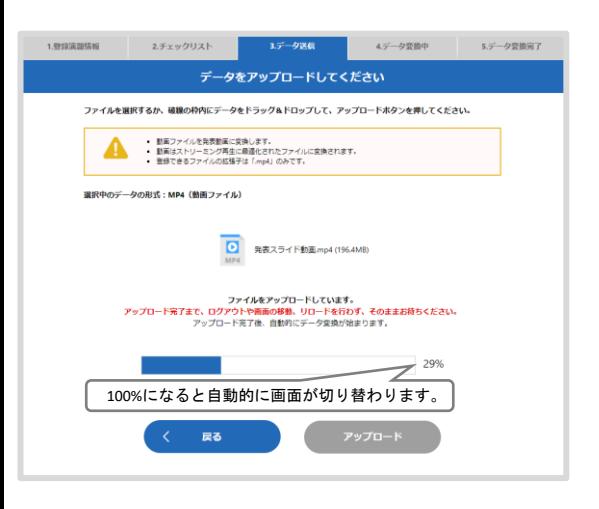

# 1.登録演題情報 2.チェックリスト 3.データ送信 **インタン データを変換しています。** データ変換に時間がかかる場合、いったんログアウトしてお待ちください。<br>空地が終わりましたらメールにて運知いたします。  $\overline{Z}$ <sup>75%</sup> 100%になると自動的に画面が切り替わります。 く中止して戻る

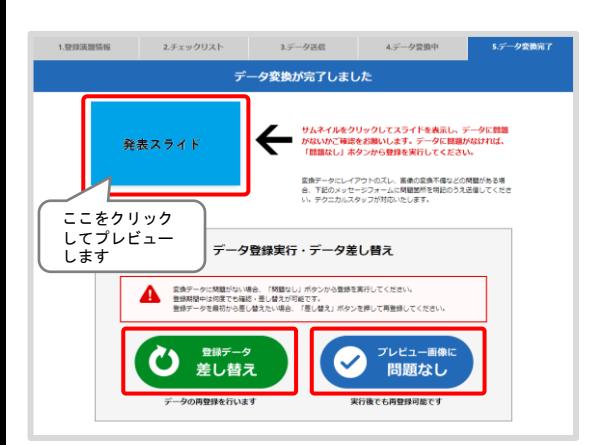

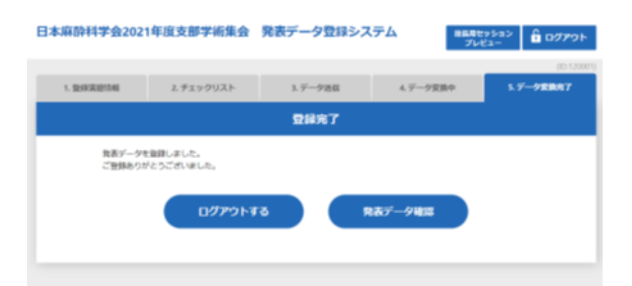

#### **3.データ送信(アップロード中)**

ファイルサイズが大きい場合や回線速度が遅い場 合、アップロードに時間がかかります。 この画面では、ログアウトや画面の移動、リロー ドを行わず、アップロード終了までそのままお待 ちください。

## **4.データ変換中**

アップロード完了後、配信用フォーマットへの変 換が開始します。

ファイルサイズや内容によっては変換に時間がか かる場合がございますので、その際は一度ログア ウトし、メールでの変換完了通知をお待ちくださ い。

## **5.データ変換完了**

変換完了後、登録されたデータのプレビューをし てください。 プレビューで問題がなければ「問題なし]ボタン をクリックして登録を完了してください。 差し替える場合は[差し替え]ボタンをクリック してください。 登録期間中は何度でも再登録が可能です。 **※[問題なし]ボタンをクリックしていただくまで 登録完了とはみなされません。**

### **6.データ投稿完了**

[プレビュー画面に問題なし]ボタンをクリッ クすると[投稿完了]画面が表示されます。投 稿を終了するのであれば、[ログアウトする] ボタンをクリックしてください。

技術サポートに関するお問い合わせ 日本麻酔科学会2021年度支部学術集会 技術サポートデスク (平日:10時〜17時30分、土日祝除く) E-mail: jsa2021brc-support@mail.miceone.co.jp